**Prщhledna** skener **HP** Scanjet 4600 series

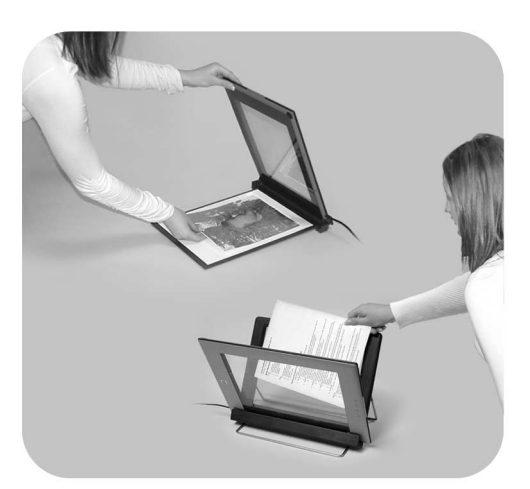

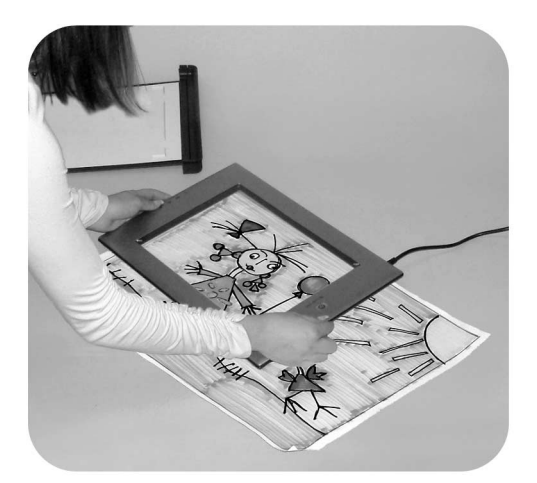

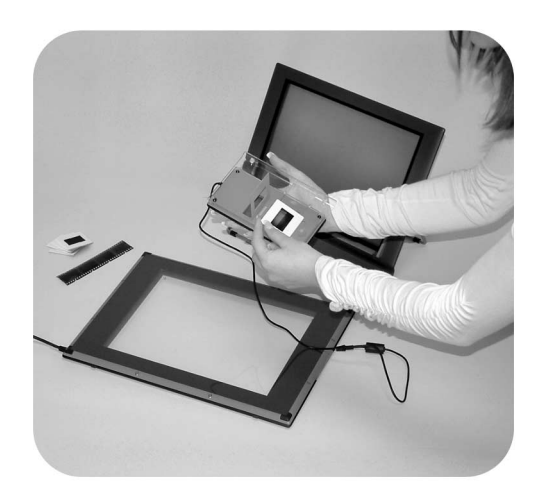

## Uživatelská příručka

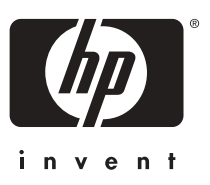

Skener HP Scanjet 4600 series

**Uživatelská příručka**

#### **Právní informace**

#### **Autorská práva a licence**

©2004 Copyright Hewlett-Packard Development Company, L.P.

Kopírování, úpravy nebo překlad bez předchozího písemného souhlasu jsou zakázány, s výjimkou oprávnění vyplývajících z autorského zákona.

Informace uvedené zde se mohou bez předchozího upozornění změnit. Jediné záruky pro produkty a služby společnosti Hewlett-Packard jsou ty uvedené v prohlášeních o výslovné záruce dodávaných s jednotlivými produkty a službami. Žádné informace uvedené zde nelze považovat za vyjádření dodatečné záruky. Společnost Hewlett-Packard neodpovídá za zde uvedené technické či redakční chyby nebo nedostatky.

**Ochranné známky**

Energy Star (*-energy* ) je ochranná známka americké organizace Environmental Protection Agency registrovaná v USA. Microsoft a Windows jsou registrované ochranné známky společnosti Microsoft Corporation. Všechny ostatní názvy produktů zmiňované v této příručce mohou být ochrannými známkami příslušných společností.

# **Obsah**

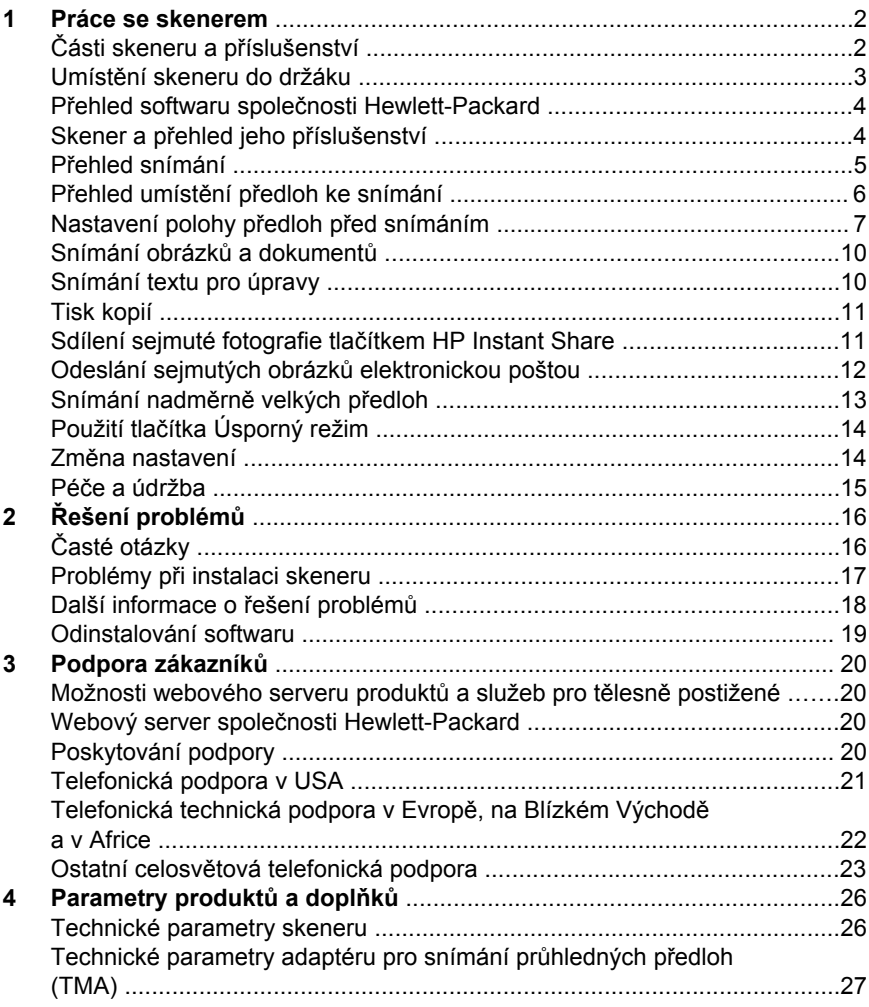

## <span id="page-5-0"></span>**1 Práce se skenerem**

Tato příručka popisuje práci s průhledným skenerem HP Scanjet 4600 series, včetně pokynů k používání skeneru, podpoře zákazníků a řešení problémů při instalaci. Postup instalace je uveden na stránce s pokyny pro nastavení. Postupy pro práci se softwarem pro snímání najdete v nápovědě k programu HP Image Zone.

Tato část obsahuje přehled skeneru, informace o jeho používání a o péči o skener.

**Poznámka Pokud jste nainstalovali software HP pro systém Windows z disku CD-ROM 2**, budou se názvy programů v dokumentaci následovně lišit od názvů instalovaného softwaru: **1**) Program se bude nazývat Zpracování fotografií a obrázků HP místo HP Image Zone; **2**) Program pro správu obrázků se bude nazývat Galerie fotografií a obrázků HP místo HP Image Zone. Mohou se vyskytnout další rozdíly v terminologii mezi nainstalovaným softwarem a dokumentací.

### **Části skeneru a příslušenství**

Skener HP Scanjet 4600 series je dodáván s následujícími částmi:

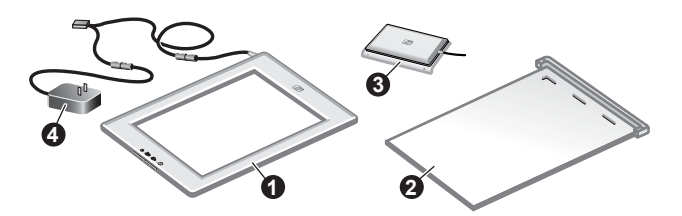

### **Skener HP Scanjet 4600/4630**

- 1 Skener
- 2 Horizontální držák, se závěsem pro uchycení skeneru. Používá se pro umístění a přidržení snímaných předloh.
- 3 Doplňkový adaptér pro snímání průhledných předloh (TMA) pro snímání 35mm diapozitivů a negativů.
- 4 Napájecí jednotka

<span id="page-6-0"></span>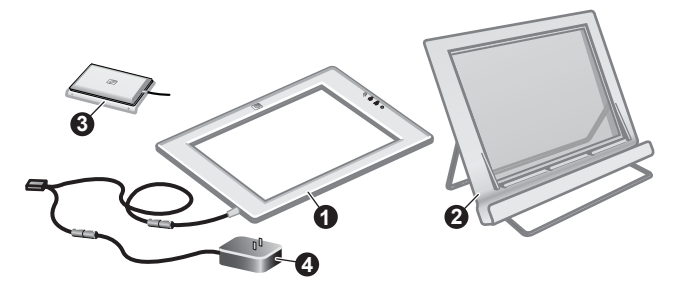

### **Skener HP Scanjet 4650/4670**

- 1 Skener
- 2 Vertikální držák, se sklopnými podpěrami pro uložení. Používá se pro umístění a přidržení snímaných předloh.
- 3 Doplňkový adaptér pro snímání průhledných předloh (TMA) pro snímání 35mm diapozitivů a negativů.
- 4 Napájecí jednotka

### **Umístění skeneru do držáku**

**Poznámka** Držák je možné použít pro uchycení skeneru, umístění předloh určených ke snímání a zajištění rovného povrchu pro snímání. Použití držáku není pro snímání nezbytné.

#### **Umístění skeneru do horizontálního držáku (HP Scanjet 4600/4630)**

- 1 Položte horizontální držák na rovný povrch. Ujistěte se, že se závěs v držáku otáčí směrem dopředu.
- 2 Položte skener na držák pozorovací stranou (světlým rámem) nahoru ( $\overline{\mathcal{L}_{\alpha}^{\alpha}}$ ) tak, aby se dotýkal závěsu. Tlačítka jsou na opačné straně než závěs. Výstup kabelu skeneru je vedle závěsu.
- 3 Stlačte zadní část skeneru směrem dolů, dokud nezapadne na místo v závěsu.

#### **Umístění skeneru do vertikálního držáku (HP Scanjet 4650/4670)**

- 1 Před umístěním skeneru do držáku se ujistěte, že obě podpěry jsou zcela rozevřené. Tím se zajistí stabilita držáku. Rozevřete podpěry otočením do vhodné polohy:
	- a Nejprve odklopte zadní podpěru a pak se přesvědčte, že zapadla do polohy, v níž je plně odklopená.
	- b Otáčejte přední podpěrou od zadní části držáku směrem dopředu, dokud nezaskočí na místo.
- 

2 Umístěte držák na rovný povrch.

#### <span id="page-7-0"></span>Kapitola 1

- 3 Vložte skener do držáku pozorovací stranou (světlým rámem) k sobě. Tlačítka jsou na pravé straně skeneru. Výstup kabelu skeneru je vlevo dole.
- 4 Vyrovnejte skener v držáku posouváním do stran, dokud se v držáku nezajistí.

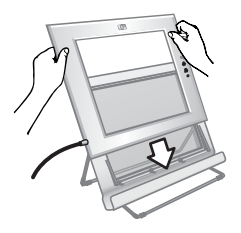

### **Přehled softwaru společnosti Hewlett-Packard**

- Program Správce HP poskytuje snadný přístup k aplikacím, výchozímu nastavení, stavu a k nápovědě pro zařízení HP. Pomocí programu Správce HP můžete snímat různé typy předloh (obrázky, diapozitivy, negativy a dokumenty), vytvářet kopie, zobrazovat a tisknout obrázky, přecházet na webový server HP Shopping a aktualizovat software HP.
- Program HP Image Zone poskytuje nástroje pro správu statických fotografií, sejmutých obrázků a videoklipů. Můžete snadno upravovat a tisknout obrázky, používat je v různých projektech a sdílet je s rodinou a přáteli.
- Pomocí programu Snímání HP můžete snímat položky, například obrázky, diapozitivy, negativy a dokumenty, a pak je uložit nebo odeslat do vybraného cílového umístění (například do aplikace nebo souboru). Program umožňuje zobrazit před konečným sejmutím náhled obrázku. Při zobrazeném náhledu můžete obrázek upravit tak, abyste dosáhli požadovaného efektu. Program také umožňuje konfigurovat nastavení snímání.
- Program Kopírování HP odešle sejmuté obrázky přímo do tiskárny.

Další informace o programech HP najdete v nápovědě k programu Správce HP. Zpřístupnění nápovědy v programu Správce HP:

- 1 Proveďte některý z následujících kroků:
	- a Na ploše systému Windows poklepejte na ikonu programu **Správce HP**  $\mathbf{B}$ ).
	- b V oznamovací oblasti v pravé části hlavního panelu systému Windows poklepejte na ikonu **HP Digital Imaging Monitor**.
	- c Na hlavním panelu klepněte na tlačítko **Start**, přejděte na příkaz **Programy** nebo **Všechny programy,** přejděte na položku **HP** a potom klepněte na položku **Správce**.
- 2 Pokud jste nainstalovali více zařízení HP, klepněte na některé z nich v seznamu **Vybrat zařízení**.

Program Správce HP zobrazí pouze příslušná tlačítka zvoleného zařízení.

3 Klepněte na tlačítko **Nápověda**.

### **Skener a přehled jeho příslušenství**

Tato část poskytuje přehled skeneru a adaptéru pro snímání průhledných předloh (TMA).

<span id="page-8-0"></span>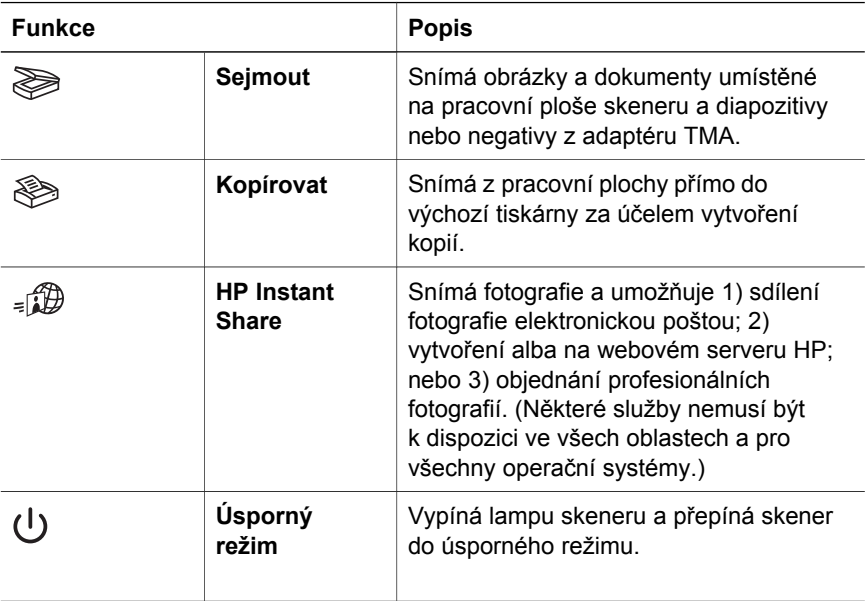

#### **Adaptér pro snímání průhledných předloh (TMA)**

Ke snímání 35mm diapozitivů nebo negativů můžete použít adaptér pro snímání průhledných předloh (TMA).

Další informace o adaptéru pro snímání průhledných předloh naleznete v části "Snímání diapozitivů a negativů" v nápovědě pro skener HP Scanjet 4600 series.

### **Přehled snímání**

**Poznámka** Uživatelé počítačů Macintosh získají informace o postupech pro snímání v nápovědě k programu HP Image Zone.

**Tip** Vysoké rozlišení je obvykle třeba použít pouze v případě, že zkoušíte zvětšit velmi malé obrázky (například při snímání obrázku velikosti poštovní známky, 35mm negativů nebo barevných diapozitivů a jejich zvětšování na formát A4). Ve většině případů lze optimálního snímání dosáhnout nastavením takového rozlišení, které odpovídá předpokládanému použití obrázku. Při snímání s příliš vysokým rozlišením se pouze zvětšuje velikost souboru a zpomaluje tisk. V některých případech také na některých tiskárnách nelze obrázek vytisknout. Chcete-li získat další informace, spusťte program Správce HP, vyberte skener v seznamu **Vybrat zařízení**, klepněte na možnost **Nápověda** a v nápovědě k programu HP Image Zone zobrazte nápovědu ke skeneru **HP Scanjet**.

Snímání můžete zahájit jedním ze tří způsobů:

● **Snímání pomocí tlačítek skeneru**

<span id="page-9-0"></span>Kapitola 1

Tlačítka na skeneru umožňují rychlý přístup k často používaným funkcím snímání, jako je snímání obrázků, diapozitivů, negativů a dokumentů. Další informace naleznete v části Skener a př[ehled jeho p](#page-7-0)říslušenství.

#### ● **Snímání z programu Správce HP**

Z programu Správce HP snímejte, pokud chcete snímání řídit sami, například když si chcete před konečným snímáním prohlédnout náhled.

Chcete-li spustit program Správce HP, poklepejte na ikonu **Správce HP** ( ) na ploše. Zobrazí se okno programu **Správce HP**. Z tohoto okna můžete snímat, zobrazovat a tisknout obrázky, používat nápovědu a provádět další činnosti.

Jestliže ikona programu **Správce HP** (@) není na ploše zobrazena, přejděte v nabídce **Start** na příkaz **Programy** nebo **Všechny programy**, přejděte na položku **HP** a potom klepněte na položku **Správce HP**.

#### ● **Snímání z jiných aplikací**

Sejmutý obrázek můžete vložit přímo do souboru otevřeného v některé aplikaci, která je kompatibilní se standardem TWAIN nebo WIA. Kompatibilní aplikace obvykle obsahuje možnost, jako je například **Načíst**, **Snímat** nebo **Importovat nový objekt**. Pokud si nejste jisti, zda je aplikace kompatibilní nebo kterou možnost použít, naleznete informace v dokumentaci k aplikaci.

### **Přehled umístění předloh ke snímání**

Vzhledem k unikátní konstrukci skeneru HP Scanjet 4600 series popisuje tato část způsob umístění různých typů předloh na skeneru.

#### **Snímací strana a pozorovací strana**

**Snímací strana** ( $\frac{1}{2}$ ): Snímací strana má kolem pracovní plochy tmavý rám, který je vždy obrácen směrem ke snímané předloze. Při snímání svítí přes tuto stranu lampa skeneru. Udržujte snímací stranu čistou.

Pozorovací strana (morto Pozorovací strana má kolem pracovní plochy světlý rám, na kterém je logo společnosti Hewlett-Packard a název výrobku. Při pohledu na pozorovací stranu, můžete přes pracovní plochu vidět předlohu umístěnou snímanou stranou nahoru. Při snímání svítí lampa skeneru

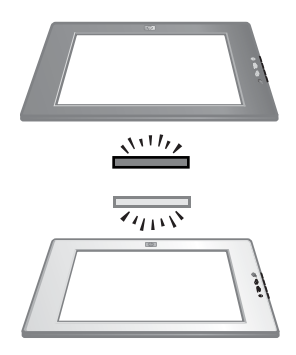

směrem od této strany. Otisky prstů a prach na pozorovací straně neovlivňují kvalitu snímání.

#### **Umístění předlohy snímanou stranou dolů a nahoru**

Obrázky a dokumenty můžete snímat v jedné ze dvou poloh: předloha je umístěna snímanou stranou dolů nebo předloha je umístěna snímanou stranou nahoru.

#### **Umístění předlohy snímanou stranou dolů**

<span id="page-10-0"></span>Při snímání předlohy otočené snímanou stranou dolů vyjměte skener z držáku a položte jej na rovný povrch, snímací stranou (tmavým rámem) nahoru ( $\frac{N^{11}{10}}$ ). Pak umístěte předlohu (například knihu) potištěnou stranou dolů na pracovní plochu.

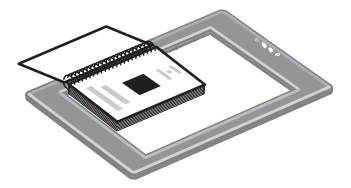

**Tip** Strana s tmavým rámem je vždy obrácena směrem ke snímané předloze.

#### **Umístění předlohy snímanou stranou nahoru**

Při snímání předlohy otočené snímanou stranou nahoru umístěte skener pozorovací stranou (světlým rámem) nahoru ( $\sqrt{\overline{m}}$ ) na předlohu. Přes pracovní plochu skeneru můžete vidět obrázek nebo text. Některé příklady:

- Snímání jednoho dokumentu nebo fotografie skenerem v držáku.
- Snímání fotografie položené na stole skenerem vyjmutým z držáku.
- Snímání předlohy, která je větší než pracovní plocha skeneru, skenerem vyjmutým z držáku.
- Snímání fotografie pověšené na zdi skenerem vyjmutým z držáku.

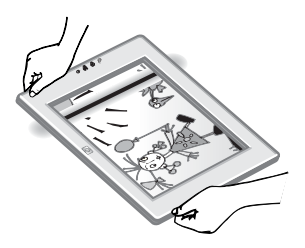

**Poznámka** Při snímání předlohy na zdi musíte skener používat v orientaci na šířku.

**Tip** Snímaná oblast je oblast viditelná přes pracovní plochu, ohraničená světlým rámem na skeneru.

### **Nastavení polohy předloh před snímáním**

Snímanou předlohu můžete umístit jedním ze tří způsobů:

#### **Umístění jednoho obrázku nebo dokumentu pro snímání**

Tato část poskytuje informace o snímání jednoho obrázku nebo dokumentu.

**Umístění jedné předlohy při použití skeneru HP Scanjet 4600/4630**

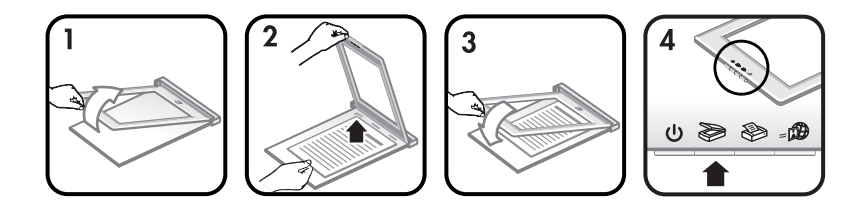

- 1 Nadzvedněte přední okraj skeneru z držáku.
- 2 Držte skener a umístěte předlohu snímanou stranou nahoru do levého horního rohu držáku, horním okrajem směrem k závěsu. Při umístění předlohy využijte značky pro umístění média na držáku.
- 3 Vraťte skener do původní polohy v držáku. Snímanou stranu předlohy můžete vidět přes pracovní plochu skeneru.

Pokyny ke snímání obrázků a dokumentů naleznete v části [Snímání obrázk](#page-13-0)ů [a dokument](#page-13-0)ů.

### ę </u> ⋒ €

#### **Umístění jedné předlohy při použití skeneru HP Scanjet 4650/4670**

- 1 Odklopte horní okraj skeneru od držáku otáčením skeneru směrem dopředu. Skener může zůstat opřený o přední okraj držáku.
- 2 Umístěte předlohu snímací stranou nahoru do levého spodního rohu držáku, horním okrajem směřujícím doleva. Při umístění předlohy využijte značky pro umístění média na držáku.
- 3 Vraťte skener do původní polohy v držáku. Snímanou stranu předlohy můžete vidět přes pracovní plochu skeneru.

Pokyny ke snímání obrázků a dokumentů naleznete v části [Snímání obrázk](#page-13-0)ů [a dokument](#page-13-0)ů.

#### **Umístění stránky silného dokumentu pro snímání**

Nejlepším způsobem, jak sejmout silný dokument, je umístit dokument potištěnou stranou dolů na skener. Tím se zajistí lepší kontakt mezi dokumentem a pracovní plochou skeneru.

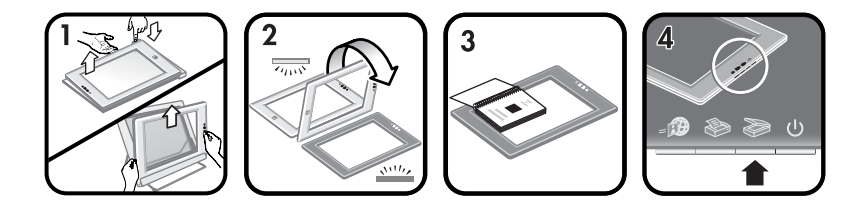

- 1 Vyjměte skener z držáku:
	- a Pokud vlastníte horizontální držák, vyjměte skener tak, že stlačíte západku na závěsu a pak zvednete skener z držáku.
	- b Pokud vlastníte vertikální držák, vyjměte skener zvednutím z držáku.
- 2 Položte skener na stůl snímací stranou (tmavým rámem) nahoru  $(\frac{x^{(1)}y^{(1)}}{2})$ .
- 3 Umístěte dokument potištěnou stranou dolů na pracovní plochu skeneru. Pro umístění snímaného dokumentu použijte tmavý rám. Snímaná oblast zahrnuje celou průhlednou pracovní plochu až k okrajům tmavého rámu.
	- **Tip** Pro zajištění lepšího kontaktu s pracovní plochou skeneru stlačte snímaný dokument.

Pokyny ke snímání obrázků a dokumentů naleznete v části [Snímání obrázk](#page-13-0)ů [a dokument](#page-13-0)ů.

Pokud používáte skener HP Scanjet 4600/4630 s horizontálním držákem a pokusíte se použít držák ke snímání silného dokumentu, skener se může od držáku oddělit. Držák se tím nepoškodí. Vraťte skener do držáku a zaklapněte jej do závěsu.

Pokud používáte skener HP Scanjet 4650/4670 s vertikálním držákem a pokusíte se použít držák ke snímání silného dokumentu, skener nebude ležet rovně proti dokumentu a obraz nebude čistý. Vyjměte skener z držáku a sejměte dokument podle postupů uvedených v této části.

### **Umístění obrázku nebo dokumentu pro snímání na stole**

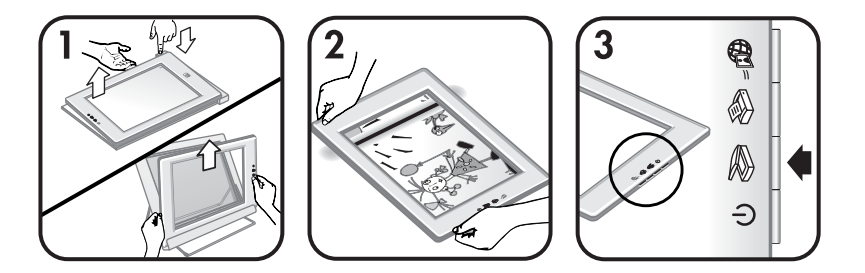

- 1 Vyjměte skener z držáku:
	- a Pokud vlastníte horizontální držák, vyjměte skener tak, že stlačíte západku na závěsu a pak zvednete skener z držáku.
	- b Pokud vlastníte vertikální držák, vyjměte skener zvednutím z držáku.

<span id="page-13-0"></span>2 Umístěte skener na předlohu pozorovací stranou (světlým rámem) nahoru  $(\overline{\mathcal{L}_{\text{new}}}^{\mathcal{L}})$ . Dokument můžete vidět přes pracovní plochu skeneru.

Pokyny ke snímání obrázků a dokumentů naleznete v části Snímání obrázků a dokumentů.

### **Snímání obrázků a dokumentů**

Chcete-li snímat obrázky a dokumenty, použijte tlačítko **Sejmout** ( $\gg$ ).

- **Poznámka** Uživatelé počítačů Macintosh naleznou informace o postupech při snímání v nápovědě k programu HP Image Zone.
- 1 Umístěte předlohu na skener. Další informace uvádí část [Nastavení polohy](#page-10-0) předloh př[ed snímáním.](#page-10-0)
- 2 Stiskněte tlačítko Sejmout ().
- 3 V zobrazeném dialogovém okně vyberte možnost:
	- a **Obrázek**, pokud snímáte tištěnou fotografii, grafiku, diapozitiv nebo negativ. Sejmuté obrázky se při výchozím nastavení objeví v programu HP Image Zone.
	- b **Dokument**, pokud snímáte text, text s obrázky nebo text, který chcete upravit později. Další informace o snímání textu určeného k úpravě naleznete v části Snímání textu pro úpravy. Sejmuté dokumenty se objeví v zadaném cílovém umístění.
- 4 Snímání dokončete podle pokynů na obrazovce.

Sejmuté předlohy se objeví v zadaném cílovém umístění.

Pro zjednodušení snímání nezobrazuje program výzvu k zobrazení náhledu obrázku, pokud používáte tlačítko Sejmout () na skeneru. Chcete-li zobrazit náhled sejmutého obrázku, zaškrtněte políčko **Zobrazit náhled** na obrazovce nebo začněte snímat z programu Správce HP.

Software Snímání HP může automaticky opravovat obrázky nebo obnovovat zašlé barvy na starých obrázcích. Chcete-li použít tuto funkci, musí být náhled nastaven na hodnotu Zapnuto. Chcete-li zapnout nebo vypnout opravy obrázků, vyberte v nabídce **Základní** softwaru Snímání HP možnost **Automatické opravy fotografií** a pak vyberte možnost **Obnovit zašlé barvy**.

### **Snímání textu pro úpravy**

Skener používá software pro optické rozpoznávání znaků (OCR) pro převod textu snímané stránky na text, který je možné upravovat v počítači. Software OCR se automaticky nainstaluje při instalaci programu HP Image Zone.

Nastavení OCR zvolte následujícím postupem:

- 1 Otevřete program **Správce HP**.
- 2 Klepněte v nabídce **Nastavení** na příkaz **Předvolby snímání** a pak na položku **Nastavení tlačítek**.

**Poznámka** Pokud spouštíte snímání tlačítkem na skeneru, klepněte na kartu **Tlačítko Sejmout**. Pokud spouštíte snímání z programu Správce HP, klepněte na kartu **Tlačítko Sejmout dokument (Správce)**.

<span id="page-14-0"></span>3 Klepněte na možnost **Upravit nastavení snímání dokumentů** a pak klepněte na kartu **Nastavení upravitelného textu**.

K dispozici jsou dvě možnosti formátování:

- **Zachovat formátování stránky**. Pokud zvolíte tuto možnost, vytvoří se textové bloky, tabulky a obrázky znovu na stejném místě a zachová se formátování slov a odstavců. Úpravy tak mohou být obtížnější, protože software ukládá sloupce v rámcích bez přetékání textu mezi sloupci. Políčko **Použít sloupce, je-li to možné** zaškrtněte v případě, že chcete zachovat snáze upravitelné sloupce. Tuto možnost volí většina uživatelů. Text přetéká do dalšího sloupce a úpravy jsou jednodušší.
- **Nezachovat formátování stránky**. Tuto možnost zvolte u plynulého textu. Bude vytvořen soubor se souvislým textem. Tato možnost se doporučuje u textu, který chcete upravit a formátovat pro jiné účely.

Sejmutý text se na obrazovce počítače nemusí zobrazit přesně tak, jak vypadá na předloze, zvláště pokud předloha obsahuje nevýrazný nebo rozmazaný text. Některé znaky mohou být zobrazeny nesprávně, některé mohou chybět. Při úpravách sejmutý text porovnejte s předlohou a podle potřeby upravte.

### **Tisk kopií**

Tlačítko **Kopírovat** ( ) na skeneru slouží k sejmutí předlohy a k jejímu odeslání přímo do tiskárny za účelem vytvoření kopií.

**Poznámka** Uživatelé počítačů Macintosh naleznou informace o postupech při kopírování v nápovědě k programu HP Image Zone.

- 1 Umístěte předlohu na skener. Další informace najdete v části [Nastavení](#page-10-0) polohy předloh př[ed snímáním](#page-10-0).
- 2 Stiskněte tlačítko **Kopírovat** () na skeneru. Zobrazí se zpráva s informacemi o postupu kopírování.
- 3 Chcete-li zvýšit počet kopií, kopie zesvětlit nebo ztmavit, zvětšit či zmenšit nebo změnit nastavení tiskárny, klepněte na tlačítko **Storno** v dialogovém okně **Probíhá kopírování**. Pak můžete změnit nastavení v programu Kopírování HP.

Kopie můžete vytvořit také pomocí programu Správce HP. Další informace najdete v nápovědě k programu HP Image Zone.

### **Sdílení sejmuté fotografie tlačítkem HP Instant Share**

Tlačítko **HP Instant Share** (**D**) na skeneru slouží ke sdílení nasnímaných fotografií s rodinou a přáteli. Pomocí tlačítka můžete snadno 1) odeslat zprávu elektronické pošty s miniaturami a odkazy na fotografie uložené na zabezpečeném webovém serveru společnosti Hewlett-Packard - již nepotřebujete používat přílohy, 2) odeslat fotografie na webový server HP Photo za účelem vytvoření elektronických alb fotografií, nebo 3) objednat profesionální fotografie na partnerském serveru společnosti Hewlett-Packard. (Některé služby nemusí být k dispozici ve všech oblastech a pro všechny operační systémy.)

- <span id="page-15-0"></span>**Poznámka 1** Uživatelé počítačů Macintosh naleznou informace o používání tlačítka **HP Instant Share** v nápovědě programu HP Image Zone.
- **Poznámka 2 Tlačítko HP Instant Share** (= ) můžete použít pouze pro snímání a sdílení fotografií. Chcete-li sejmout a sdílet dokument, použijte tlačítko **Sejmout** () na skeneru.

Při používání funkce HP Instant Share musí být počítač připojen k síti Internet.

- 1 Umístěte originální fotografii na skener. Další informace uvádí část [Nastavení polohy p](#page-10-0)ředloh před snímáním.
- **2** Stiskněte tlačítko **HP Instant Share** (a) na skeneru. Skener sejme fotografii.
- 3 Počítač zobrazí dialogové okno s dotazem, zda chcete snímat další obrázky. Proveďte některý z následujících kroků:
	- a Pokud chcete sejmout více předloh, umístěte na skener jinou předlohu a klepněte na tlačítko **Sejmout** v dialogovém okně nebo stiskněte tlačítko **Sejmout** () na skeneru.
	- b Pokud jste ukončili snímání fotografií, klepněte na tlačítko **Dokončit**.
- 4 Všechny sejmuté fotografie budou odeslány do programu **HP Instant Share**. Při sdílení sejmutých fotografií postupujte podle pokynů na obrazovce.
- **Poznámka** Ve výchozím nastavení program po použití tlačítka **HP Instant Share** (a) na skeneru nezobrazí výzvu k zobrazení náhledu fotografie. Chcete-li zobrazit náhled fotografie, použijte místo tlačítka **HP Instant Share** (am) na skeneru program Správce HP.

Fotografie můžete sdílet tlačítkem HP Instant Share také pomocí programu HP Image Zone. Další informace najdete v nápovědě k programu HP Image Zone.

### **Odeslání sejmutých obrázků elektronickou poštou**

Pomocí skeneru HP můžete sejmout jeden či více obrázků a odeslat je elektronickou poštou dvěma způsoby:

- **•** Můžete použít tlačítko **HP Instant Share** (a) na skeneru (viz část [Sdílení](#page-14-0) sejmuté fotografie tlač[ítkem HP Instant Share](#page-14-0)).
- Sejmuté obrázky můžete odeslat elektronickou poštou jako přílohy.

Odeslání sejmutých obrázků elektronickou poštou jako přílohy:

- 1 Umístěte diapozitivy nebo negativy do adaptéru pro snímání průhledných předloh (TMA) nebo položte fotografii na pracovní plochu skeneru. Další informace uvádí část [Nastavení polohy p](#page-10-0)ředloh před snímáním.
- 2 Stiskněte tlačítko **Sejmout** () na skeneru.

Snímaný obrázek se zobrazí v programu HP Image Zone. Pokud bylo zjištěno více oblastí výběru, zobrazí se vybrané oblasti jako samostatné snímané obrázky.

3 V programu HP Image Zone vyberte jeden nebo více obrázků.

<span id="page-16-0"></span>4 Klepněte na možnost **Nabídka výběrů** pod obrázky.

Zobrazí se dialogové okno se seznamem cílových umístění pro obrázky.

5 Ze seznamu cílových umístění vyberte aplikaci el. pošty a poté klepněte na tlačítko **OK**.

Bude spuštěna aplikace el. pošty a otevře se okno pro novou zprávu elektronické pošty (se zvolenými obrázky jako přílohou).

- 6 Zadejte adresáta, předmět a napište komentář.
- 7 Zprávu odešlete z aplikace elektronické pošty obvyklým způsobem.

### **Snímání nadměrně velkých předloh**

Pokud je předloha určená k sejmutí větší než pracovní plocha skeneru, můžete ji sejmout po částech a jednotlivé části pak spojit v programu ArcSoft Panorama Maker.

Pro spojení více sejmutých obrázků použijte program Panorama Maker. Pokud chcete převést dokument na upravitelný text, použijte program ReadIris Pro. Pokud jste tento program neinstalovali během instalace skeneru, vložte disk CD-ROM dodaný se skenerem do jednotky CD-ROM a nainstalujte jej nyní. Informace k instalaci naleznete stránce s pokyny pro nastavení.

**Poznámka** Uživatelé počítačů Macintosh naleznou informace o postupech při snímání v nápovědě k programu HP Image Zone.

- 1 Vyjměte skener z držáku:
	- a Pokud vlastníte horizontální držák, vyjměte skener tak, že stlačíte západku na závěsu a pak zvednete skener z držáku.
	- b Pokud vlastníte vertikální držák, vyjměte skener zvednutím z držáku.
- 2 Položte skener pozorovací stranou (světlým rámem) nahoru ( $\sqrt{\frac{1}{\gamma_{\mu\nu}S}}$ ) na předlohu, kterou chcete sejmout. Umístěte skener tak, abyste přes něj viděli levou horní část předlohy. K nastavení polohy předlohy využijte rám kolem pracovní plochy skeneru.
- 3 Stiskněte tlačítko **Sejmout** () na skeneru.
- 4 V zobrazeném dialogovém okně vyberte možnost:
	- a **Obrázek**, pokud snímáte fotografii nebo jiný obrázek.
	- b **Dokument**, pokud snímáte text nebo text s obrázky. Pokud se zobrazí dotaz **Sejmout pro upravitelný text (OCR)?**, je třeba vybrat možnost **Ne**.
- 5 Jako cíl zvolte možnost **Panorama Maker** a klepněte na tlačítko **Sejmout** v dialogovém okně. Skener sejme předlohu.

**Poznámka** Pokud se nyní zobrazí dialogové okno náhledu, proces neproběhne tak, jak je popsáno. Informace o zrušení náhledu naleznete v části Změ[na nastavení.](#page-17-0)

6 Vyrovnejte skener s další části předlohy. Jednotlivé části by se měly překrývat plochou širokou alespoň 1,3 mm. Stiskněte tlačítko **Sejmout** ( ) na skeneru. Pokračujte snímáním jednotlivých částí předlohy, dokud nebudete hotovi.

<span id="page-17-0"></span>7 Po ukončení snímání částí klepněte na tlačítko **Dokončit** v dialogovém okně na obrazovce počítače.

Automaticky se spustí program Panorama Maker. Všechny sejmuté části budou odeslány do programu Panorama Maker.

- 8 V programu Panorama Maker uspořádejte obrázky do správného pořadí a pokračujte podle pokynů na obrazovce. Pokyny naleznete v nápovědě k programu Panorama Maker.
- 9 Pokud snímáte textový dokument a chcete použít optické rozpoznávání znaků (OCR) pro převod dokumentu do upravitelného formátu, uložte složený obrázek v programu Panorama Maker jako soubor formátu TIFF a pak soubor importujte do programu ReadIris Pro za účelem provedení převodu OCR.

### **Použití tlačítka Úsporný režim**

Lampa skeneru zhasíná po přibližně 15 minutách. Po dokončení práce se skenerem však můžete lampu zhasnout ručně.

Chcete-li zhasnout lampu skeneru a přepnout skener do úsporného režimu, stiskněte tlačítko **Úsporný režim** ( $\cup$ ).

Chcete-li skener znovu používat, spusťte snímání tlačítkem na skeneru nebo z programu Správce HP. Po krátkém zahřátí bude zahájeno snímání.

### **Změna nastavení**

Mnoho funkcí skeneru HP Scanjet můžete přizpůsobit, včetně nastavení tlačítek na skeneru, náhledu obrázků a dalších předvoleb.

#### ● **Změna nastavení z programu Správce HP**

Při snímání pomocí tlačítek na skeneru nebo z programu **Správce HP** používá skener nastavení optimalizované pro daný typ snímané předlohy, například fotografie. Nastavení snímání, včetně nastavení tlačítek, předvoleb snímání atd., můžete změnit v nabídce Nastavení v programu Správce HP. Chcete-li změnit nastavení, spusťte program **Správce HP** a klepněte na nabídku **Nastavení**.

#### ● **Zapnutí nebo vypnutí náhledu**

**Poznámka** Uživatelé počítačů Macintosh naleznou informace o zapínání a vypínání náhledu v nápovědě k programu Správce HP.

- 1 Poklepejte na ikonu **Správce HP** (@) na ploše. Případně klepněte na hlavním panelu na tlačítko **Start**, přejděte na příkaz **Programy** nebo **Všechny programy,** přejděte na položku **HP** a pak klepněte na položku **Správce HP**.
- 2 Po spuštění programu **Správce HP** zkontrolujte, zda je v seznamu **Vybrat zařízení** vybrán váš skener HP.
- 3 V nabídce **Nastavení** přejděte na příkaz **Předvolby snímání** a pak klepněte na příkaz **Nastavení tlačítek**. Otevře se dialogové okno **Nastavení tlačítek**, které obsahuje karty pro jednotlivá konfigurovatelná tlačítka.
- 4 Klepněte na kartu odpovídající tlačítku, které chcete nastavit.
- 5 Zaškrtněte nebo zrušte zaškrtnutí políčka pro nastavení tlačítka Náhled.
- 6 Po nastavení všech požadovaných možností klepněte na tlačítko **OK**.

### <span id="page-18-0"></span>**Péče a údržba**

Pravidelné čištění skeneru přispívá k zajištění optimálního výkonu. Rozsah potřebné péče závisí na mnoha faktorech, mezi které patří frekvence používání a prostředí. Pravidelné čištění je třeba provádět podle potřeby.

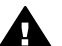

**Upozornění** Do skeneru nevkládejte předměty s ostrými hranami. Mohlo by dojít k poškození skeneru. Před položením předlohy na pracovní plochu zkontrolujte, zda na předloze není vlhké lepidlo, retušovací barva nebo jiné látky, které by se mohly uchytit na pracovní ploše.

### **Čištění pracovní plochy skeneru**

**Poznámka** Prach a otisky prstů ovlivňují kvalitu snímání pouze na snímací straně (tmavý rám) skeneru.

- 1 Odpojte spojený kabel USB a napájecí kabel od skeneru.
- 2 Vyčistěte pracovní plochu skeneru měkkým hadříkem, který nepouští vlákna, s naneseným neagresivním přípravkem na čištění skla.

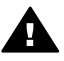

**Upozornění** Používejte pouze přípravek na čištění skla. Nepoužívejte brusné čisticí prostředky, aceton, benzen ani chlorid uhličitý. Uvedené prostředky mohou pracovní plochu skeneru poškodit. Nepoužívejte izopropylalkohol, který může na skle zanechat skvrny.

Použitý přípravek na čištění skla nenanášejte přímo na pracovní plochu. Při použití nadměrného množství může přípravek proniknout okraji skla do skeneru a způsobit poškození.

- 3 Osušte pracovní plochu skeneru suchým měkkým hadříkem, který nepouští vlákna.
- 4 Po vyčištění připojte ke skeneru znovu spojený kabel USB a napájecí kabel.

### **Čištění adaptéru pro snímání průhledných předloh**

Pokud vlastníte adaptér pro snímání diapozitivů a negativů, vyčistěte okénko v krytu a prosvětlovací okénko mírně zvlhčeným měkkým hadříkem, který nepouští vlákna.

#### **Uložení skeneru**

Skener uložte v dodaném držáku, abyste zabránili poškrábání snímací strany skeneru.

**Tip** Pokud skener nepoužíváte, použijte jej k zobrazení oblíbené fotografie.

# <span id="page-19-0"></span>**2 Řešení problémů**

Tato část obsahuje řešení možných problémů se skenerem a s adaptérem pro snímání průhledných předloh (TMA).

## **Časté otázky**

Tato část poskytuje odpovědi na běžné otázky ke skeneru HP.

### **Jak lze vyzkoušet hardware skeneru, pokud se zdá, že se vyskytl problém?**

Pokud si myslíte, že došlo k potížím s hardwarem skeneru, zkontrolujte, zda jsou ke skeneru, počítači a zdroji napájení pevně připojeny všechny kabely. Jsou-li kabely řádně připojeny, vyzkoušejte skener následujícím postupem.

- 1 Odpojte od skeneru kabel USB a napájecí kabel.
- 2 Znovu připojte kabel USB a napájecí kabel ke skeneru.

Vozík skeneru se posune asi o 25 mm vpřed a vzad a lampa se rozsvítí. Pokud se vozík nepohne a lampa skeneru se nerozsvítí, vyskytl se problém s hardwarem skeneru. Další informace naleznete v části [Podpora zákazník](#page-23-0)ů.

#### **Jak lze vypnout lampu?**

Pokud skener nepoužíváte přibližně 14 minut, lampa skeneru se automaticky vypne. Pokud se lampa automaticky nevypne, postupujte takto:

- 1 V programu **Správce HP** klepněte na nabídku **Nastavení**.
- 2 Klepněte na příkaz **Předvolby snímání**.
- 3 Klepněte na možnost **Předvolby snímání**.
- 4 Klepněte na kartu **Kvalita a rychlost**.
- 5 Vypnutím možnosti **Prodloužený časový limit lampy** nastavíte lampu skeneru na vypnutí po 14 minutách nečinnosti. Pokud je tato možnost zapnuta, vypne se lampa skeneru po 1 hodině nečinnosti.

Jestliže problémy s lampou skeneru přetrvávají, naleznete další informace v části [Podpora zákazník](#page-23-0)ů.

#### **Jak lze vypnout skener?**

Obvykle není nutné skener vypínat, protože přibližně po 14 minutách nečinnosti přejde do úsporného režimu. Jestliže potřebujete skener úplně vypnout, odpojte jej od zdroje napájení (elektrické zásuvky nebo přepěťového chrániče).

#### **Jak lze řešit problémy se snímáním dokumentů nebo textu?**

Skener může pomocí softwaru OCR (Optical Character Recognition) převést text snímané stránky na text, který můžete v počítači upravovat. Software OCR se instaluje automaticky při instalaci programu HP Image Zone.

Chcete-li vybrat nastavení OCR, proveďte následující kroky:

1 Spusťte program **Správce HP**.

- <span id="page-20-0"></span>2 Klepněte v nabídce **Nastavení** na příkaz **Předvolby snímání** a pak na položku **Nastavení tlačítek**.
	- **Poznámka** Pokud spouštíte snímání tlačítkem na skeneru, klepněte na kartu **Tlačítko Sejmout**. Pokud spouštíte snímání z programu Správce HP, klepněte na kartu **Tlačítko Sejmout dokument (Správce)**.
- 3 Klepněte na možnost **Upravit nastavení snímání dokumentů** a pak klepněte na kartu **Nastavení upravitelného textu**.

K dispozici jsou dvě možnosti formátování:

- **Zachovat formátování stránky**. Pokud zvolíte tuto možnost, budou vytvořeny textové bloky, tabulky i obrázky znovu na stejném místě a bude zachováno formátování slov a odstavců. Úpravy tak mohou být obtížnější, protože software ukládá sloupce v rámcích bez přetékání textu mezi sloupci. Políčko **Použít sloupce, je-li to možné** zaškrtněte v případě, že chcete zachovat snáze upravitelné sloupce. Tuto možnost volí většina uživatelů. Text přetéká do dalšího sloupce a úpravy jsou jednodušší.
- **Nezachovat formátování stránky**. Tuto možnost zvolte u plynulého textu. Bude vytvořen soubor se souvislým textem. Tato možnost se doporučuje u textu, který chcete upravit a formátovat pro jiné účely.

Sejmutý text se na obrazovce počítače nemusí zobrazit přesně tak, jak vypadá na předloze, zvláště pokud předloha obsahuje nevýrazný nebo rozmazaný text. Některé znaky mohou být zobrazeny nesprávně, některé mohou chybět. Při úpravách porovnejte sejmutý text s předlohou a pak jej podle potřeby upravte.

### **Problémy při instalaci skeneru**

Tato část obsahuje řešení problémů vzniklých při instalaci.

#### **Zkontrolujte počítač**

- Přesvědčte se, zda počítač splňuje minimální požadavky na systém uvedené na krabici skeneru.
- Pokud na pevném disku není dostatek volného místa, odstraňte nepotřebné soubory nebo software nainstalujte na jinou diskovou jednotku.

#### **Použijte oprávnění správce**

Pokud instalujete skener do počítače s operačním systémem Windows 2000 nebo Windows XP, přihlaste se jako správce. Přihlášení správce je popsáno v nápovědě k operačnímu systému.

#### **Použijte platnou složku**

Pokud se během instalace do počítače s operačním systémem Microsoft Windows zobrazí chybová zpráva, například "Cílová složka není platná" nebo "Programová složka není platná", zřejmě nemáte pro složku oprávnění ke čtení i zápisu.

#### **Zkontrolujte kabely**

<span id="page-21-0"></span>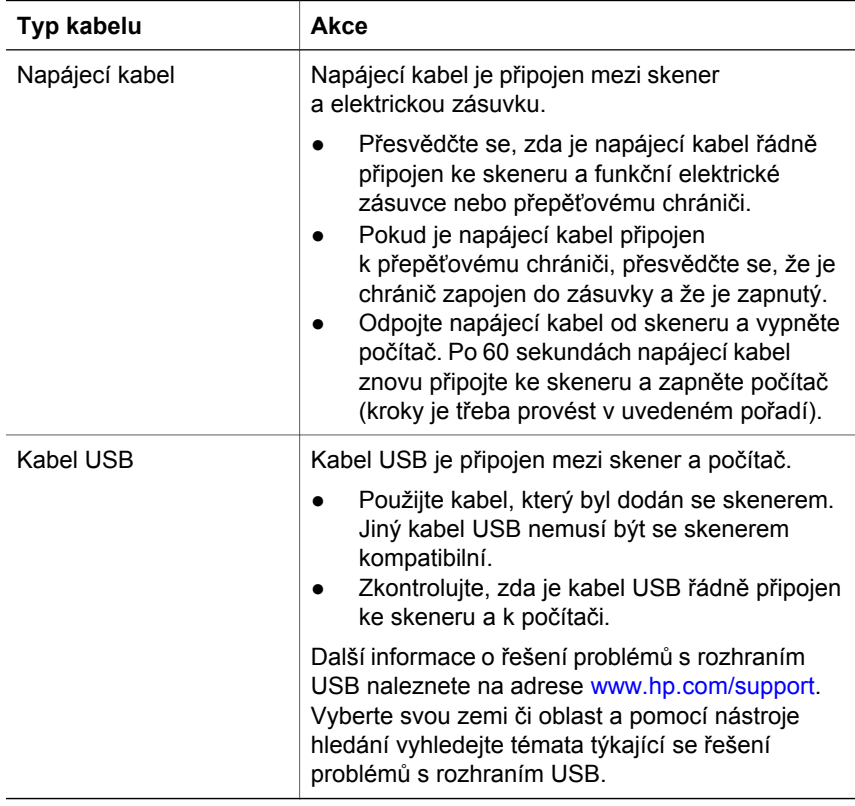

**Poznámka** V počítači Macintosh pomocí nástroje Apple System Profiler zkontrolujte, zda je skener správně připojen k počítači.

### **Další informace o řešení problémů**

Informace o řešení dalších problémů se skenerem nebo s adaptérem pro snímání průhledných předloh najdete v nápovědě:

- 1 Spusťte program **Správce HP**.
- 2 Klepněte na nabídku **Nápověda** a pak na možnost **Skener HP Scanjet 4600 series**.

Další pokyny k řešení problémů se softwarem skeneru naleznete v nápovědě k programu HP Image Zone. Můžete také navštívit stránku [www.hp.com/support](http://www.hp.com/support) a zjistit možnosti podpory online.

### <span id="page-22-0"></span>**Odinstalování softwaru**

Software můžete odinstalovat následujícím postupem.

- Proveďte některý z následujících kroků:
	- V nabídce **Start** přejděte na položku **Programy** nebo **Všechny programy**, přejděte na položku **HP**, přejděte na název skeneru nebo na položku **Skenery** a klepněte na položku **Odinstalovat software**.
	- Klepněte na tlačítko **Start**, přejděte na příkaz **Nastavení** a klepněte na položku **Ovládací panely** (v systému Windows XP klepněte na tlačítko **Start** a na příkaz **Ovládací panely**). Klepněte na možnost **Přidat nebo odebrat programy**, vyberte program **HP Image Zone** a klepněte na tlačítko **Přidat nebo odebrat** nebo **Změnit** (podle verze systému Windows). Zobrazí se Průvodce instalací HP.
- Klepněte na tlačítko **Další**.
- Vyberte možnost **Odebrat** a klepněte na tlačítko **Další**.

Software bude odebrán z počítače.

## <span id="page-23-0"></span>**3 Podpora zákazníků**

Tato část obsahuje informace o podpoře včetně telefonních čísel a adres webových serverů.

### **Možnosti webového serveru produktů a služeb pro tělesně postižené**

Tělesně postižení zákazníci mohou získat odbornou pomoc k produktům HP na stránce [www.hp.com/accessibility](http://www.hp.com/accessibility).

### **Webový server společnosti Hewlett-Packard**

Na adrese [www.hp.com](http://www.hp.com) naleznete:

- tipy pro efektivní a tvůrčí využití skeneru,
- software a aktualizace ovladačů ke skeneru HP Scanjet,
- možnost registrace produktu,
- objednávku bulletinů, aktualizace ovladačů a softwaru a upozornění odborné pomoci,
- možnost nákupu příslušenství.

### **Poskytování podpory**

Společnost Hewlett-Packard vám bude moci poskytnout co nejúčinnější podporu, pokud provedete následující kroky v uvedeném pořadí:

- 1 Projděte si nápovědu k softwaru a skeneru v počítači, včetně částí o řešení problémů.
- 2 Pokuste se získat odbornou pomoc na serveru oddělení podpory zákazníků společnosti HP. Máte-li přístup k Internetu, můžete o skeneru získat mnoho dalších informací. Na webovém serveru HP [www.hp.com/support](http://www.hp.com/support) naleznete nápovědu k produktům, ovladače a aktualizace softwaru. Server oddělení podpory společnosti HP je k dispozici v následujících jazycích: angličtina, francouzština, holandština, italština, němčina, portugalština, španělština, švédština, tradiční čínština, zjednodušená čínština, japonština a korejština. (Informace o odborné pomoci pro uživatele používající dánštinu, finštinu a norštinu jsou k dispozici pouze v angličtině.)
- 3 Navštivte webový server elektronické odborné pomoci pro zákazníky společnosti HP. Máte-li přístup k Internetu, obraťte se na společnost Hewlett-Packard prostřednictvím elektronické pošty nebo navštivte webový server[www.hp.com/support](http://www.hp.com/support). Obdržíte osobní odpověď od pracovníka technické podpory oddělení péče o zákazníky. Podpora prostřednictvím elektronické pošty je na tomto webovém serveru k dispozici ve výše uvedených jazycích.
- 4 Obraťte se na místního prodejce společnosti HP. Jestliže dojde k závadě na hardwaru skeneru, požádejte o pomoc místního prodejce společnosti HP.

<span id="page-24-0"></span>Během období omezené záruky bude skener opraven zdarma.V případě opravy po uplynutí záruky bude prodejcem účtován servisní poplatek.

Obraťte se telefonicky na oddělení podpory zákazníků společnosti Hewlett-Packard. Podrobné informace a podmínky telefonické podpory ve vaší zemi nebo oblasti naleznete na serveru: [www.hp.com/support.](http://www.hp.com/support) Společnost HP se snaží neustále vylepšovat informační služby telefonické odborné pomoci. Doporučujeme vám proto pravidelně navštěvovat webový server HP, kde najdete nové informace o možnostech služeb a jejich poskytování. Pokud problém nelze vyřešit žádným z výše uvedených způsobů, obraťte se telefonicky na společnost HP v době práce s počítačem nebo skenerem. Pro rychlejší vyřízení mějte připraveny následující informace:

- číslo modelu skeneru (je uvedeno na skeneru),
- sériové číslo skeneru (je uvedeno na skeneru),
- operační systém počítače,
- verze softwaru skeneru (je uvedena na štítku disku CD-ROM skeneru),
- zprávy zobrazené v době, kdy k problému došlo.

Podmínky, za kterých je poskytována telefonická podpora společnosti Hewlett-Packard, podléhají změnám bez předchozího upozornění.

Není-li uvedeno jinak, je telefonická podpora poskytována zdarma po stanovené období od data zakoupení produktu.

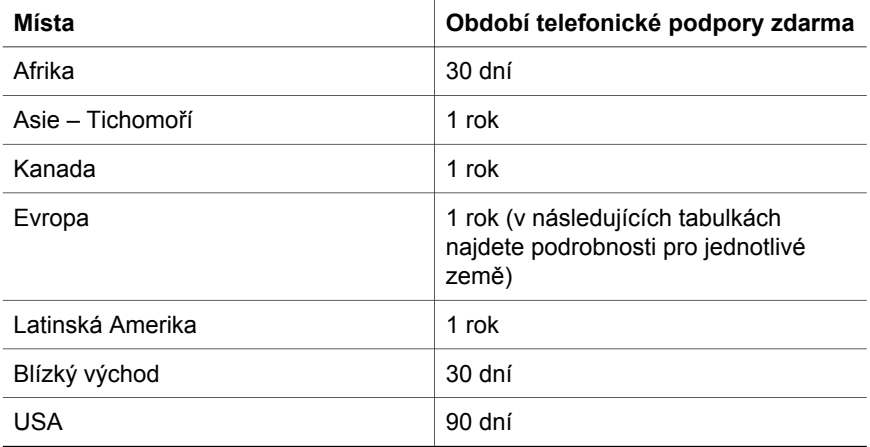

### **Telefonická podpora v USA**

Podpora je k dispozici po dobu trvání i po uplynutí záruky.

Po dobu trvání záruky bude poskytována bezplatná telefonická podpora. Volejte na číslo 800-HPINVENT (800-474-6836). USA: Telefonická podpora v USA je k dispozici v angličtině a španělštině 24 hodin denně, 7 dní v týdnu (dny a časy poskytování podpory podléhají změnám bez předchozího upozornění).

Po uplynutí záruky volejte na číslo 800-HPINVENT (800-474-6836). Za poskytnutí podpory vám bude na kreditní kartu účtován poplatek 25,00 USD. Pokud se domníváte, že produkt HP vyžaduje opravu, zavolejte nejprve oddělení podpory zákazníků společnosti Hewlett-Packard, kde vám pomohou určit, zda je nutný servisní zásah.

### <span id="page-25-0"></span>**Telefonická technická podpora v Evropě, na Blízkém Východě a v Africe**

Telefonní čísla na oddělení podpory zákazníků společnosti HP a zásady poskytování podpory se mohou měnit. Podrobné informace a podmínky telefonické podpory ve vaší zemi nebo oblasti naleznete na serveru: [www.hp.com/support](http://www.hp.com/support).

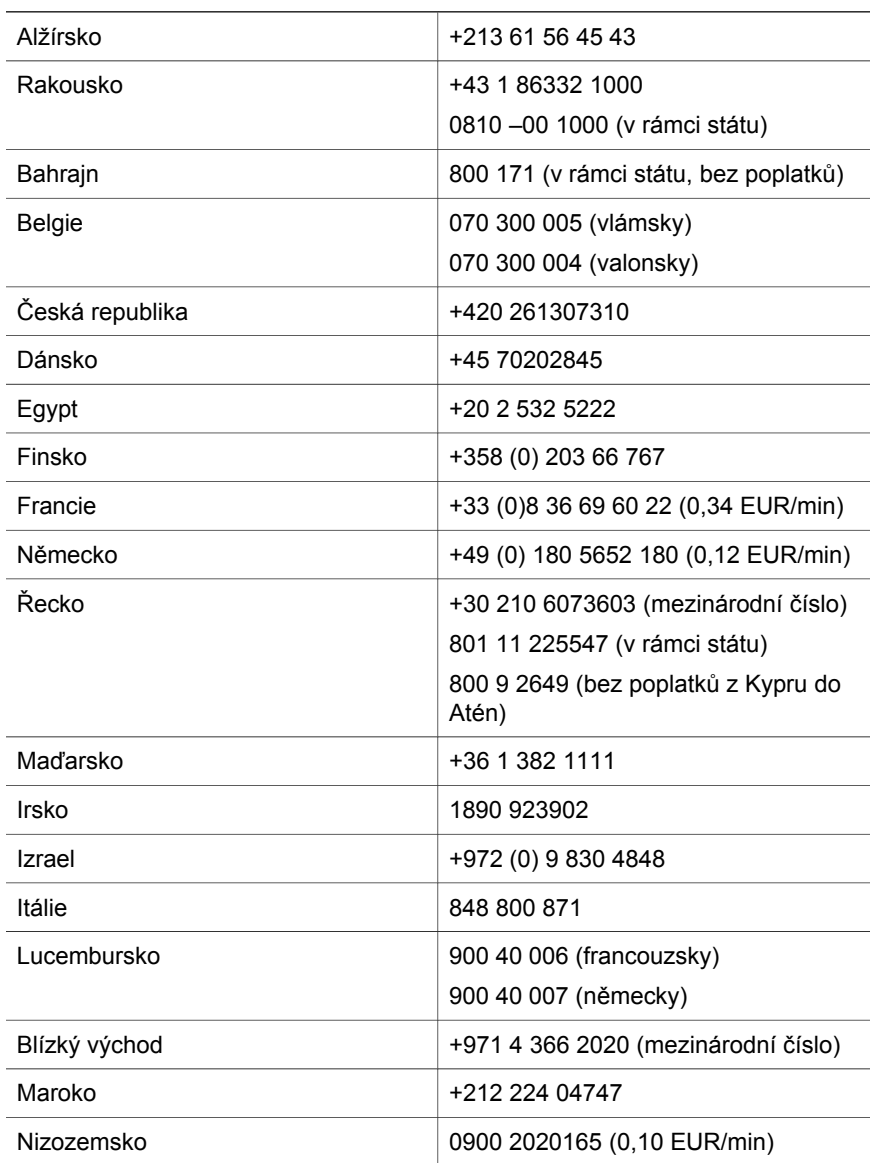

<span id="page-26-0"></span>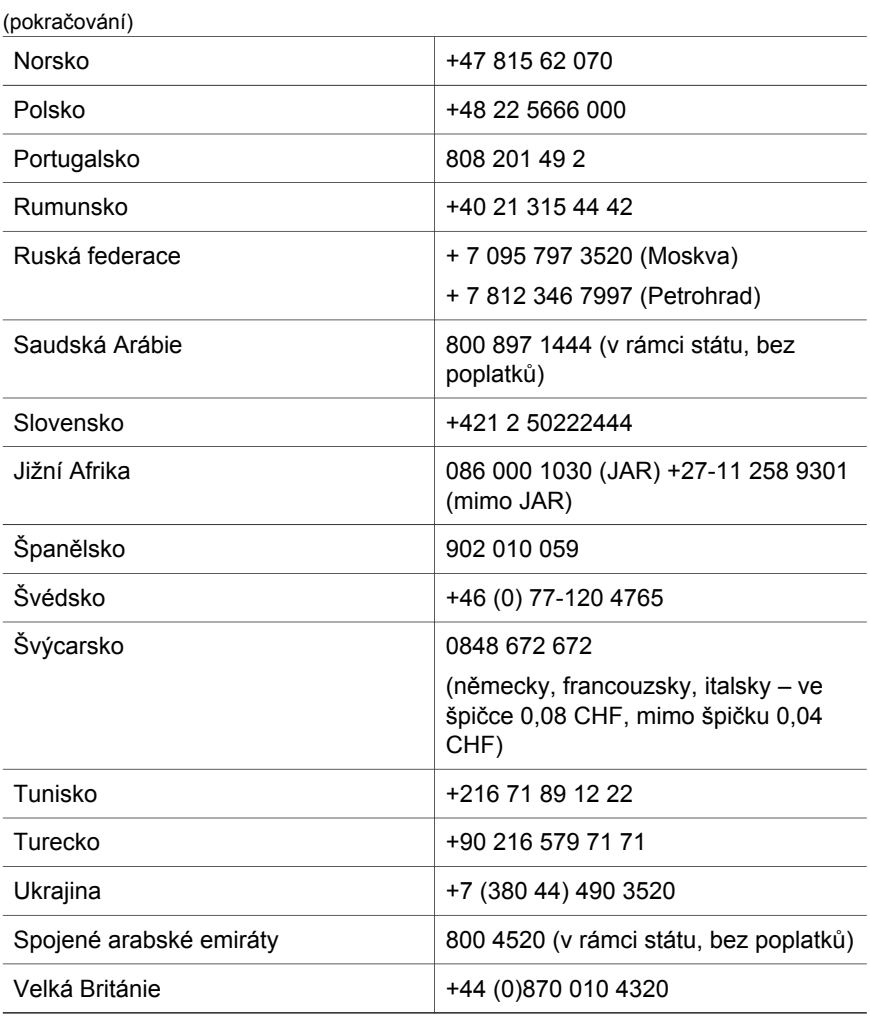

### **Ostatní celosvětová telefonická podpora**

Telefonní čísla na oddělení podpory zákazníků společnosti HP a zásady poskytování podpory se mohou měnit. Podrobné informace a podmínky telefonické podpory ve vaší zemi nebo oblasti naleznete na serveru: [www.hp.com/support.](http://www.hp.com/support)

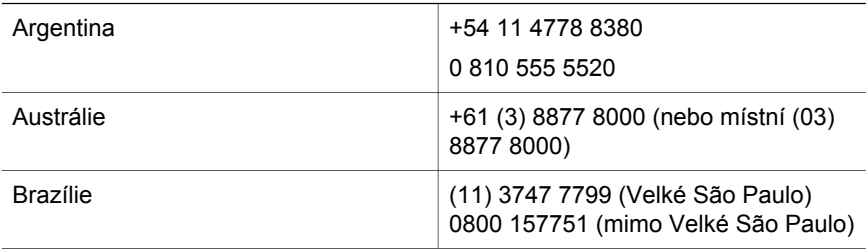

#### Kapitola 3

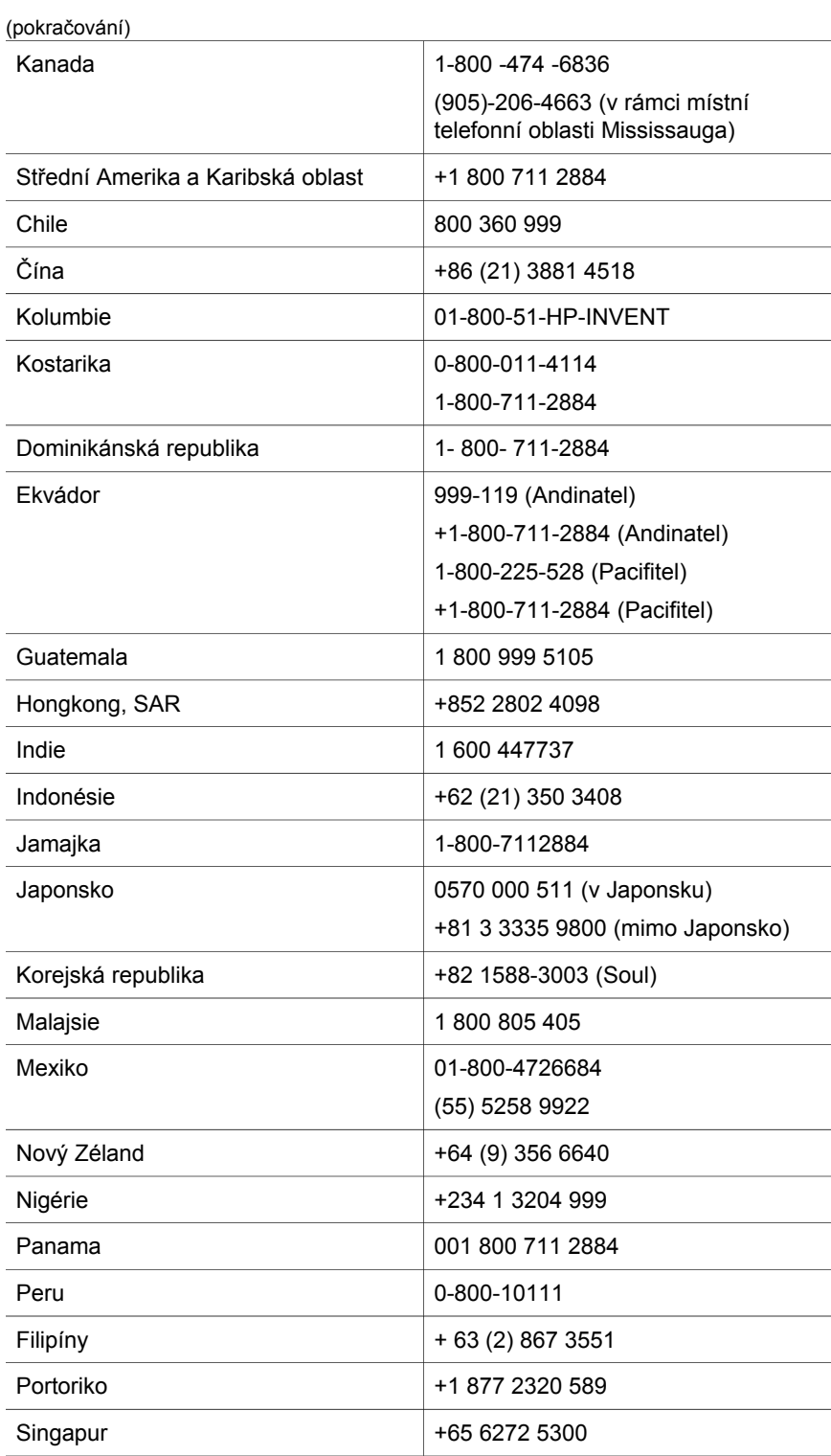

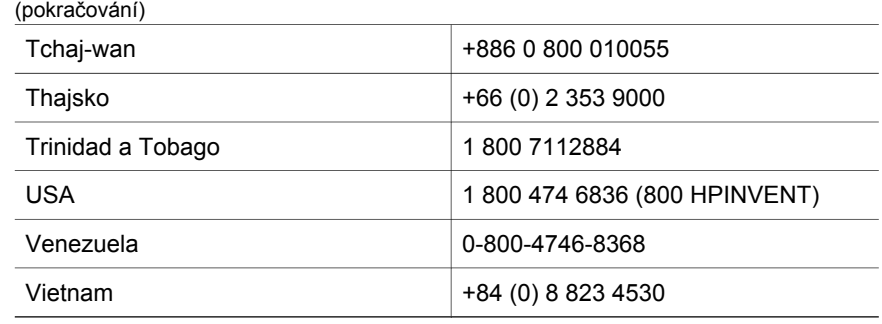

## <span id="page-29-0"></span>**4 Parametry produktů a doplňků**

Tato část obsahuje parametry skeneru HP Scanjet 4600 series a příslušenství.

### **Technické parametry skeneru**

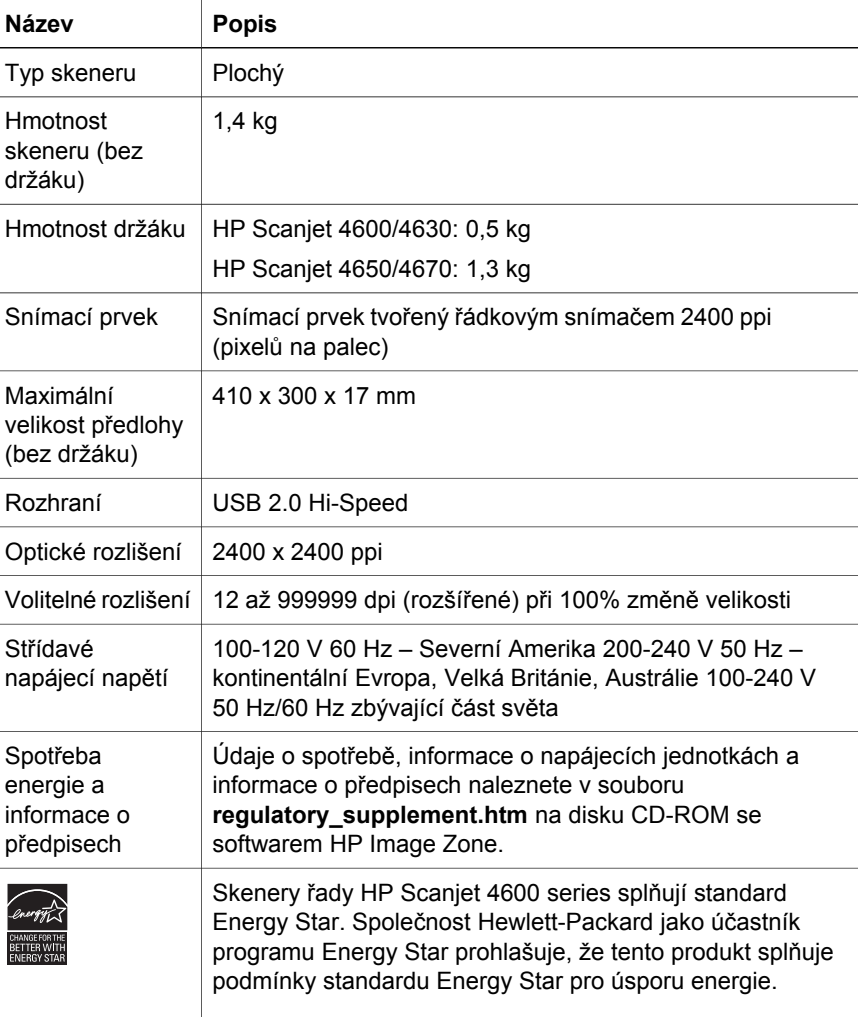

## <span id="page-30-0"></span>**Technické parametry adaptéru pro snímání průhledných předloh (TMA)**

Následující parametry se týkají adaptéru pro snímání průhledných předloh (TMA), nikoli skeneru. Adaptér je pro některé modely doplňkový a může být zakoupen samostatně.

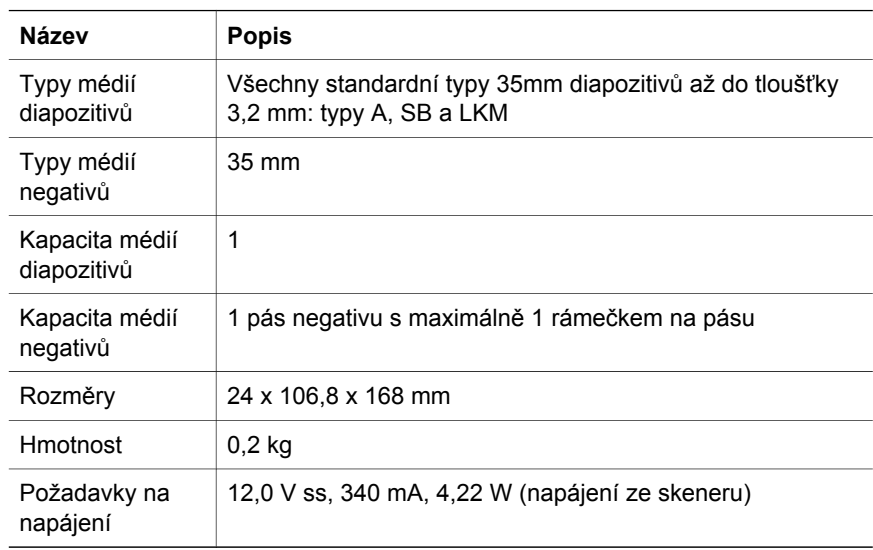